# Technote 08 – Opening Exported Log Files

Obvius Data Acquisition Servers (DAS) export log files as one of the features of their web interface. The process for exporting log files from AcquiSuites and AcquiLites are similar, and this technical note addresses the issue of opening those exported log files using the web interface.

## File Export

As shown, the AcquiLite A7801 (left) or AcquiSuite, AcquiSuite EMB, and AcquiLIte EMB (right) provide DAS log export as menu choices.

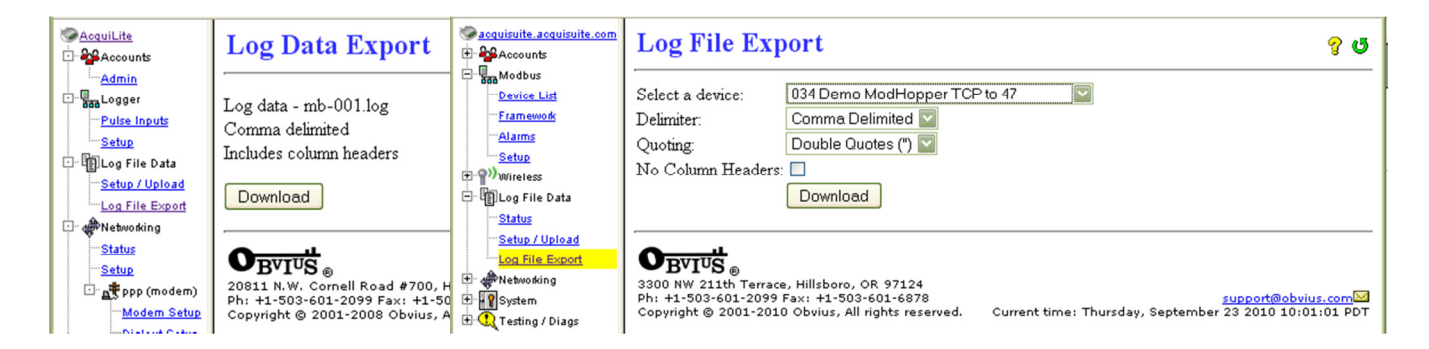

When the Download button is selected, the DAS sends information to the browser that it has a file, much like any other file link on a web page. Different browsers handle this operation differently, and most browsers allow user configuration choices to affect how the browser acts in this situation.

## Browser Action and File Types

When the browser gets a notice of a file, it can do one of two things:

- automatically open the file based on a recognized file type
- open a dialog which asks the user for instructions

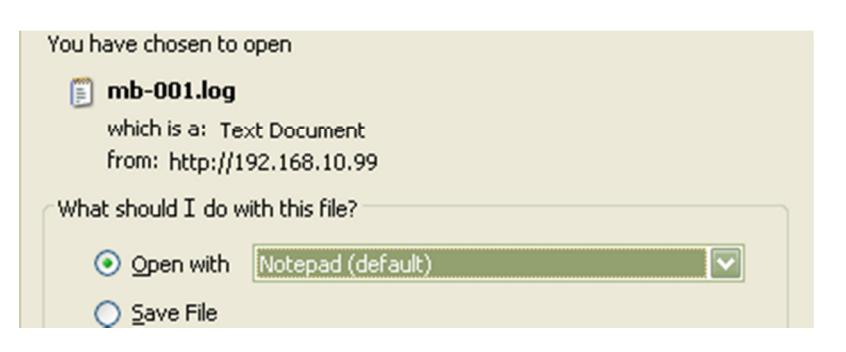

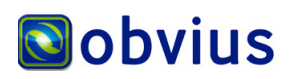

In either case, the browser should have configuration options that can be set to recognize the types of Comma Separated Values (CSV) files that come from the DAS. The file extensions may be .csv or .log, but these are CSV file types. While they can be looked at in text file editors (such as Notepad), CSV types of files are really intended for spreadsheet editors, such as Excel or Calc, or others like them. To view the DAS log files, configure the browser to save the log file (so you can open it later) or to open it with the correct type of spreadsheet editor. For more information on configuring the browser for different file types, see the browser Help menu.

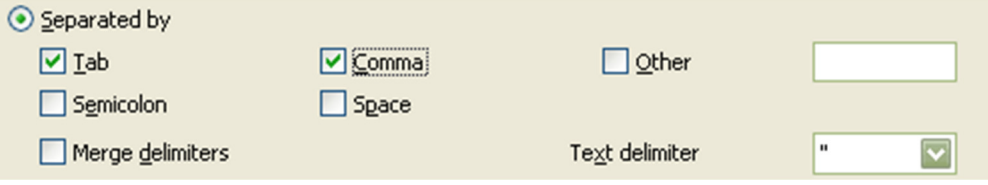

#### Spreadsheet Editors and File Types

A spreadsheet editor can open a CSV file from the browser or from a directory. When it opens the CSV file, it may first present a dialog with choices about how to open the file. Choose the Comma and Tab separation characters. If the exported log spreadsheets are ever misaligned, or appear with data cells and headers mixed together, try re-opening the log export file with or without Tab separation, or try adjusting the Text delimiters. The AcquiSuite can be configured to output Tab or Comma, with double quotes or single quotes. The output is usually best with Commas and double quotes.

## Special Note about Spreadsheet Editors

Some logged devices include many columns of data (in the hundreds), which may exceed the number of allowed columns in some spreadsheet editors. The numbers of columns for a device can be seen within the DAS web interface. See the spreadsheet editor documentation for information on column limits.

## Special Note about Empty Data

Sometimes a log may appear empty, or may only have the column headers. In these cases, check to see how frequently the device data is logged in the DAS. The web interface of the DAS shows this information as the Log Interval or the Data Logging Period (depending on AcquiSuite or AcquiLite), in the Setup menu for devices. Note that this is not the same as the Scheduled upload time. If nothing has been logged yet, then the spreadsheet will appear essentially empty until data is logged on the DAS.

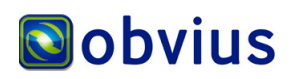

## Automatic Handling of File Types

Sometimes the different browsers' automatic processes make it confusing to find your downloaded log file exports. For example, Microsoft Internet Explorer may be configured to automatically save downloads with certain file extensions into a temporary file. After doing this, the dialog box usually closes and it may be tough to find the location of that downloaded log file. In other cases, using a File, Open on a log file from a folder may open it with the wrong editor. One solution is to remove any associated action from a known file type. When making configuration changes, consider any other uses that you or the system may have for that type of file.

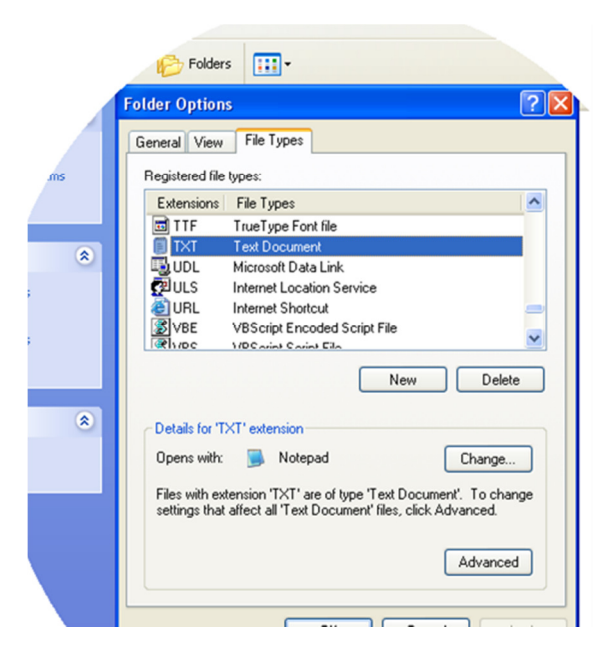

This example shows one way to remove automatic association of a text (.TXT) file type: Select any available desktop folder, then select Tools, then Folder Options, then the File Types tab. Scroll down, select the Extension "TXT", and Delete it. When you next select a .TXT file for download, it will save to your desktop.

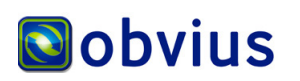